# **Important Instructions for Institute to Submit Fee Proposal**

- 1. Log-in to institute module and fill all the information in various Sub Menus/Heads under "Basic Detail" Menu. It is mandatory to fill the data in fields where asterisk (\*) is marked in front of descriptive label. Also upload/attach all supporting documents (in pointed out format/size only) whenever asked at various stages of online proposal.
- 2. Clicking on **"Reports"** tab, following screen will be displayed. Institute can view various auto generated reports like Executive Summary Report, Institute Report, Staff Report, and Institute attachments report at any point of data filling in the module by clicking on particular report link.

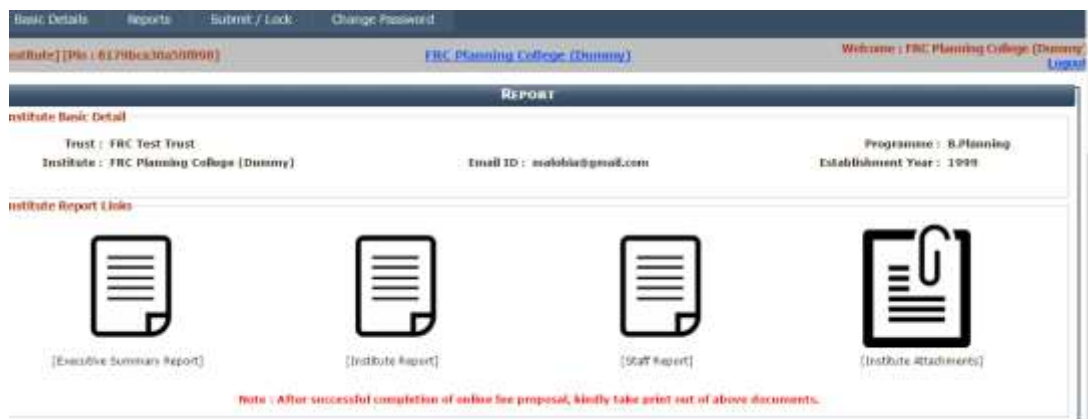

Reports generated before submitting the application will be the **"Preview"** only as shown below and will not be considered for final submission of proposal to FRC in hardcopy.

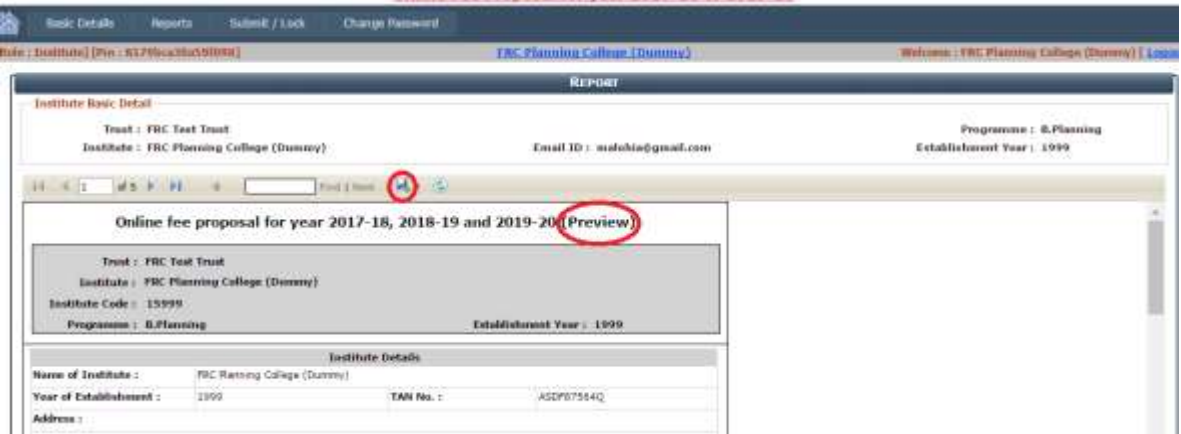

Institute can also download reports in PDF by clicking on "**Save"** icon. (Highlighted through red circle). Ensure that all details in generated reports are correct and as required.

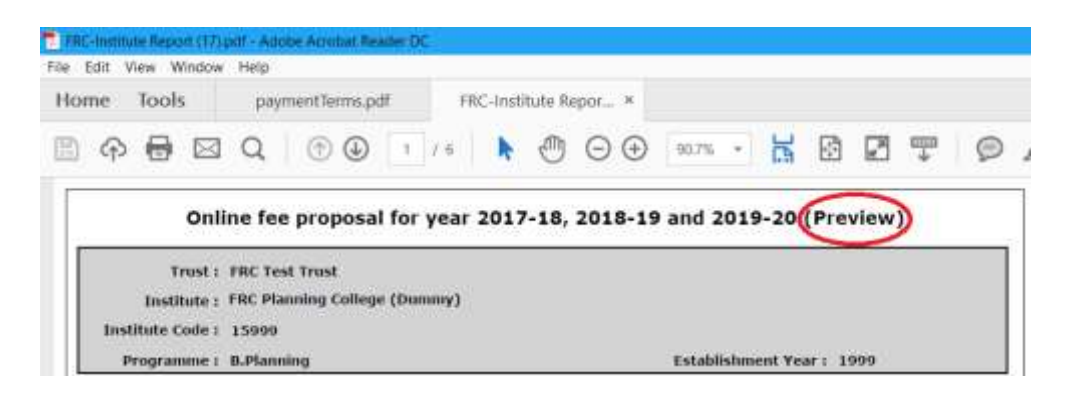

3. Clicking on **"Submit/Lock"** tab undertaking will be displayed as shown below. Click on appropriate choose button **"Yes"** or **"No"** regarding personal hearing with the committee. **Choose 'Yes' if and only if any important issue needs to be discussed with the committee pertaining to Fee Determination. Choose 'No' otherwise.**

**Institute has to submit an undertaking by checking the box "Accept".** 

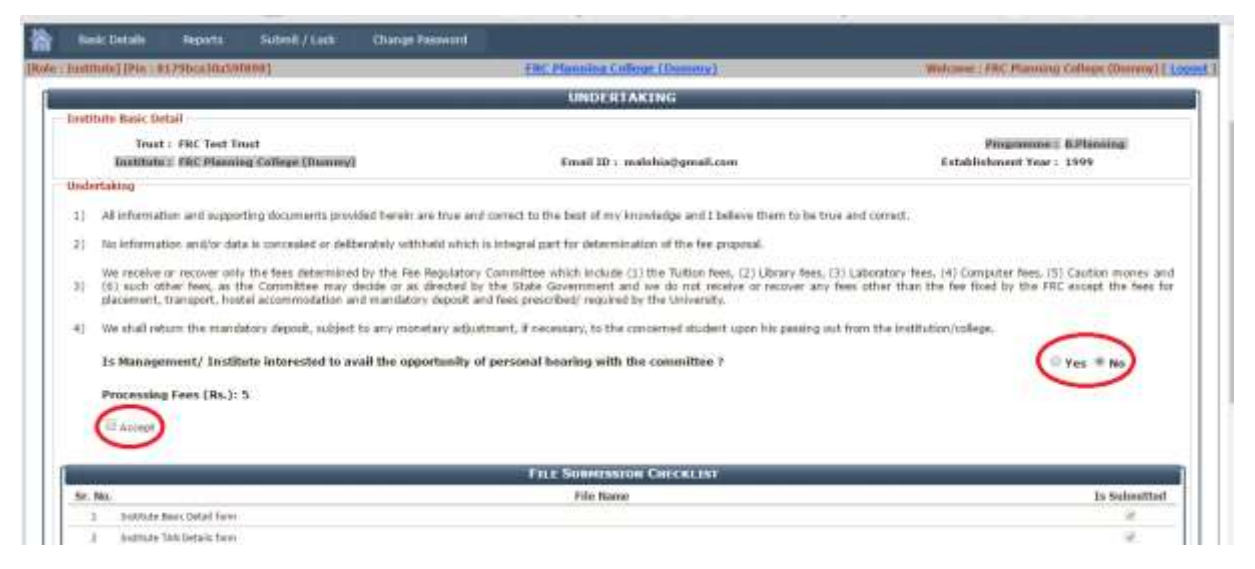

## As mentioned in point no. 1, institute needs to complete all the forms and upload the supporting documents shown below in "FILE SUBMISSION CHECKLISIT".

### If anything is missing at any place, **"Accept" check box will not get enabled.**

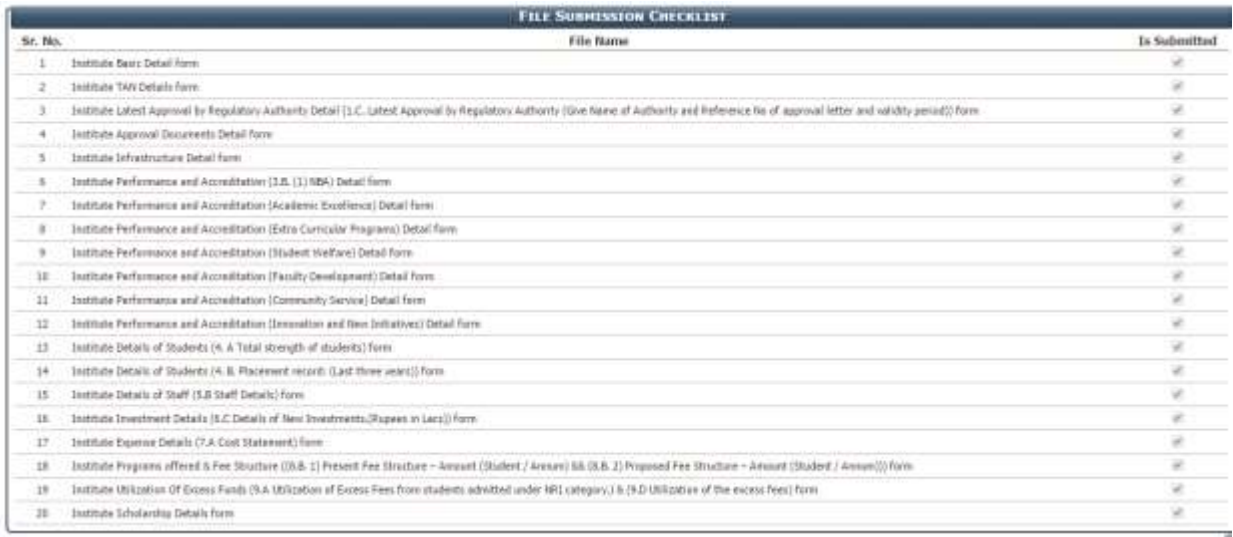

Completed forms will be flagged with tick mark in **"Is Submitted"** flag check boxes while incomplete form, if any, will be highlighted in red color in "FILE SUBMISSION CHECKLISIT" as shown below.

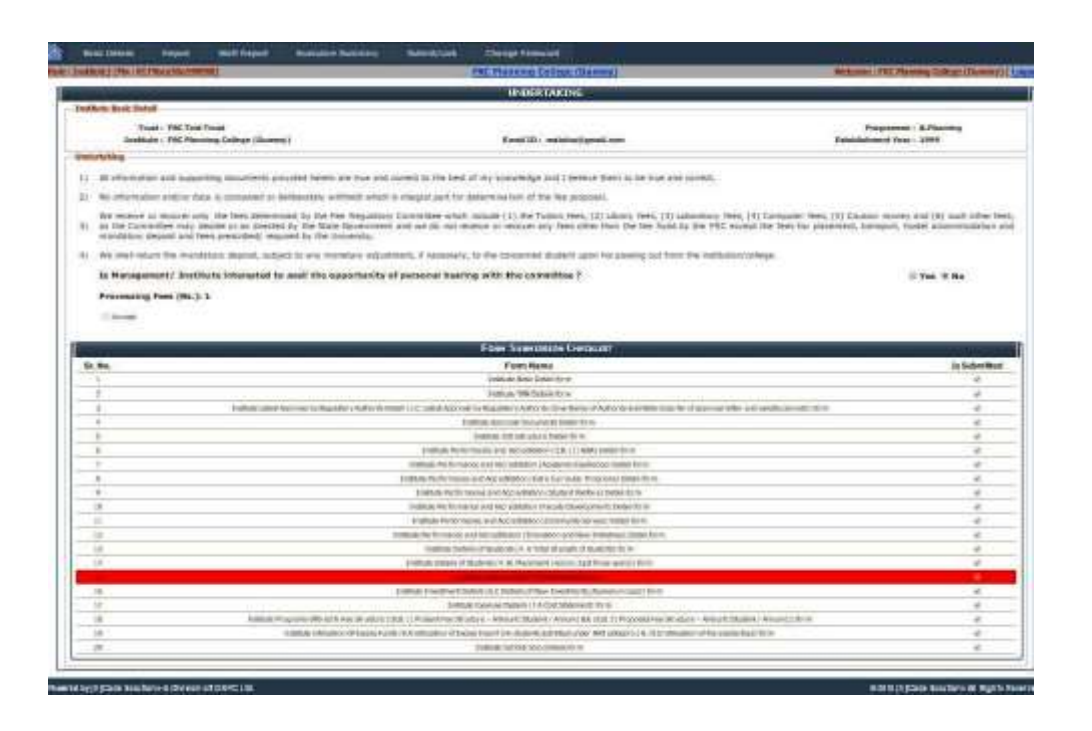

#### Processing Fees (Rs.): 5

**D** Accept

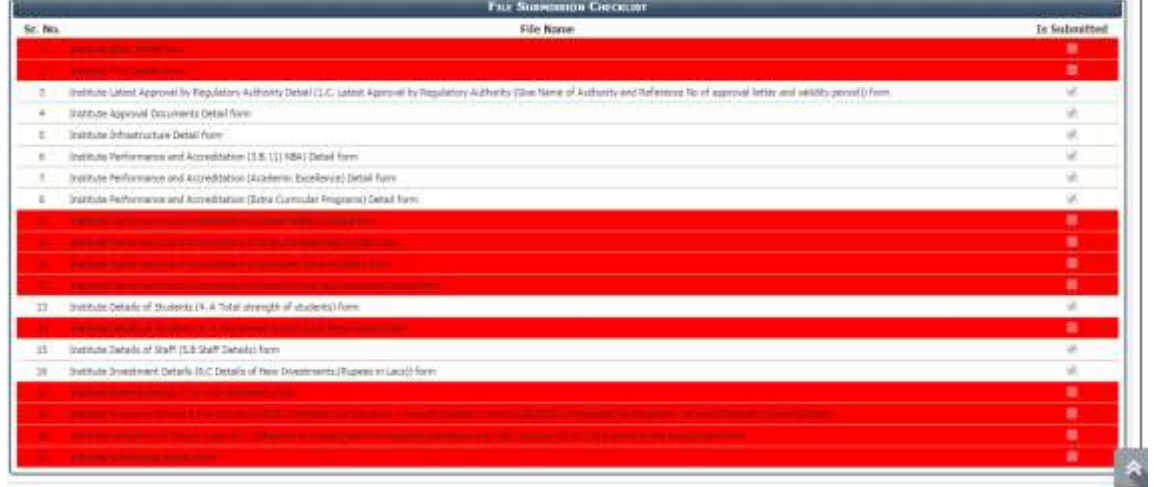

"Accept" check box gets enabled only if each box in "Is Submitted" flag is ticked as shown below. (i.e. all files/forms are completed)

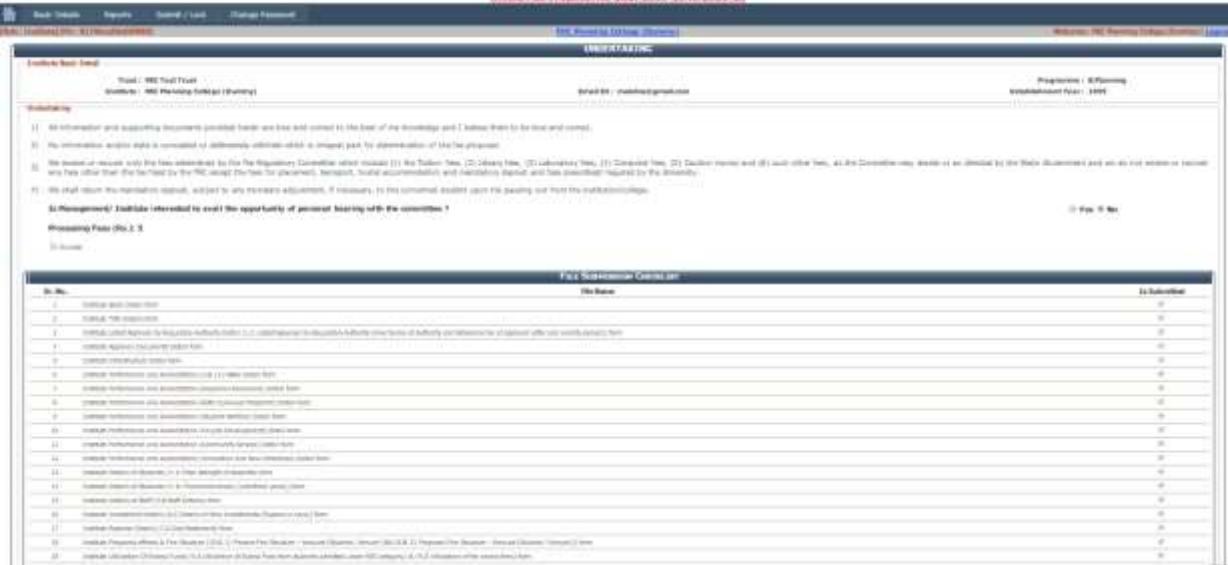

4. Checking the "Accept" box successfully, two new buttons "**Make Payment" & "Terms for Payment Gateway Facility"** will appear beside it as shown below.

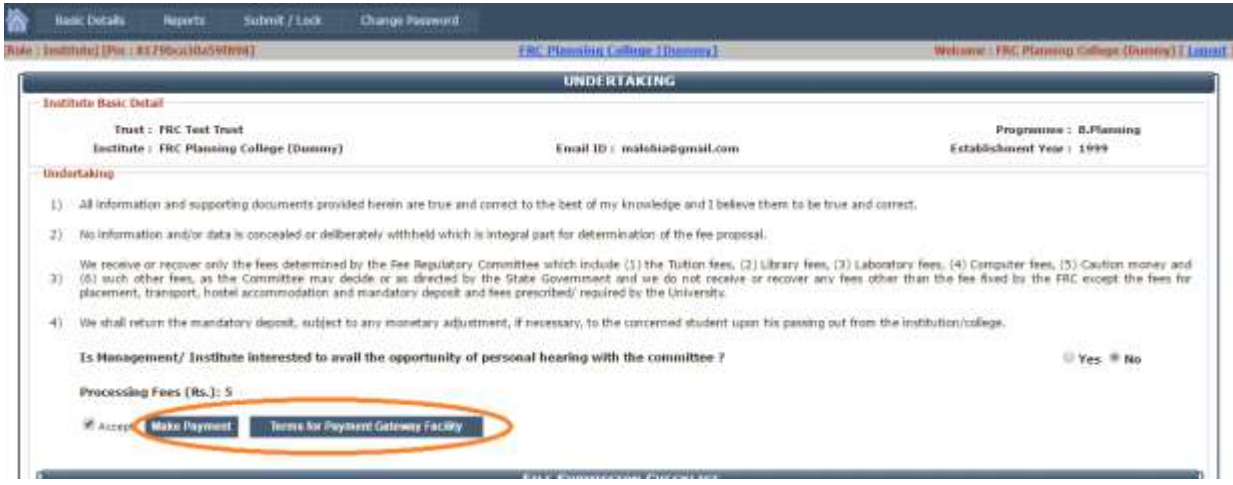

- 5. Payment for the processing fee can be made **online only** through web portal. Before making Payment, go through the terms of payment and transaction charges for online payment by means of debit card/Credit card/net banking via Payment Gateway Facility. User can view it by pressing **"Terms for Payment Gateway Facility"** button after accepting undertaking or visiting FRC official website www.fretech.ac.in.
- 6. On pressing "**Make Payment"** button, a message window will pop up for confirmation of payment asking "Are you sure for payment Process? Click "OK" to proceed for payment and user will be directed to BillDesk payment gateway page for making online payment.
- 7. Choose any of the Modes of payment (Credit card/Debit card/ Debit card+ ATM PIN/Internet banking) and enter the required details (Card Number, Expiration Date, CVV/CVC and Card

Holder Name in case of payment via Debit Card /Credit Card. User Name and password in case of Internet Banking). Press **"Make Payment"** button.

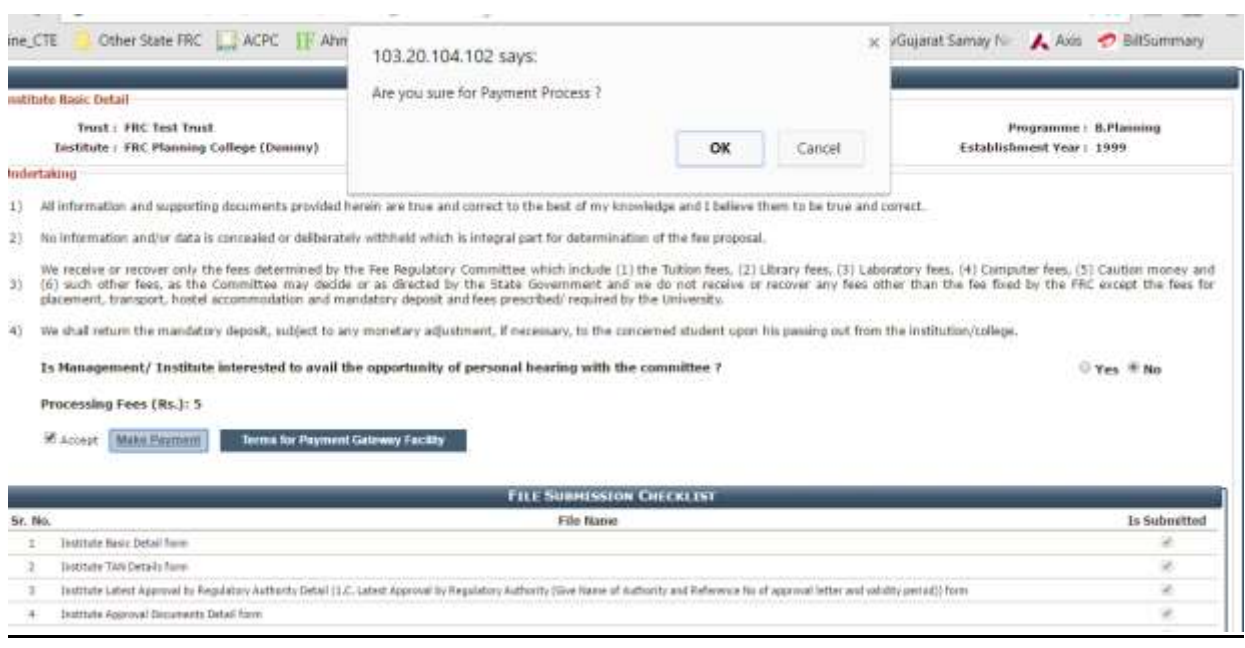

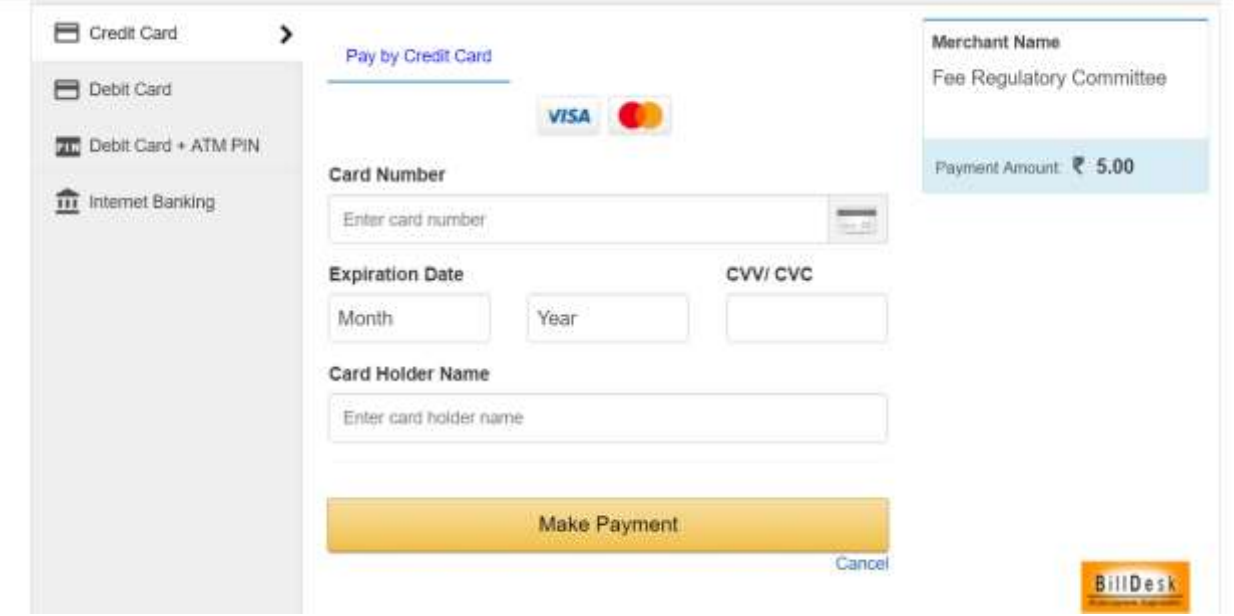

8. On payment "Payment Details Report" will be generated as shown below. Make sure Payment Status is 'Success' in Payment Details Report. (Highlighted through blue circle). User can take print by clicking on "Print Payment Receipt".

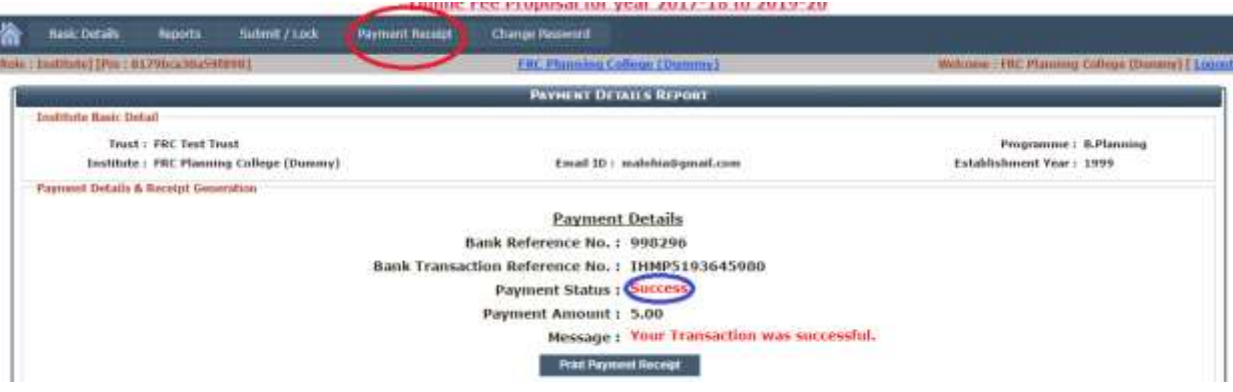

9. A new tab **"Payment Receipt"** will come out between "Submit/Lock" and "Change Password" tab on successful payment (Highlighted through red circle). User can print / download payment receipt at any time by clicking on "Payment Receipt" tab. Institute will have to submit payment receipt while submitting the proposal to FRC in hardcopy.

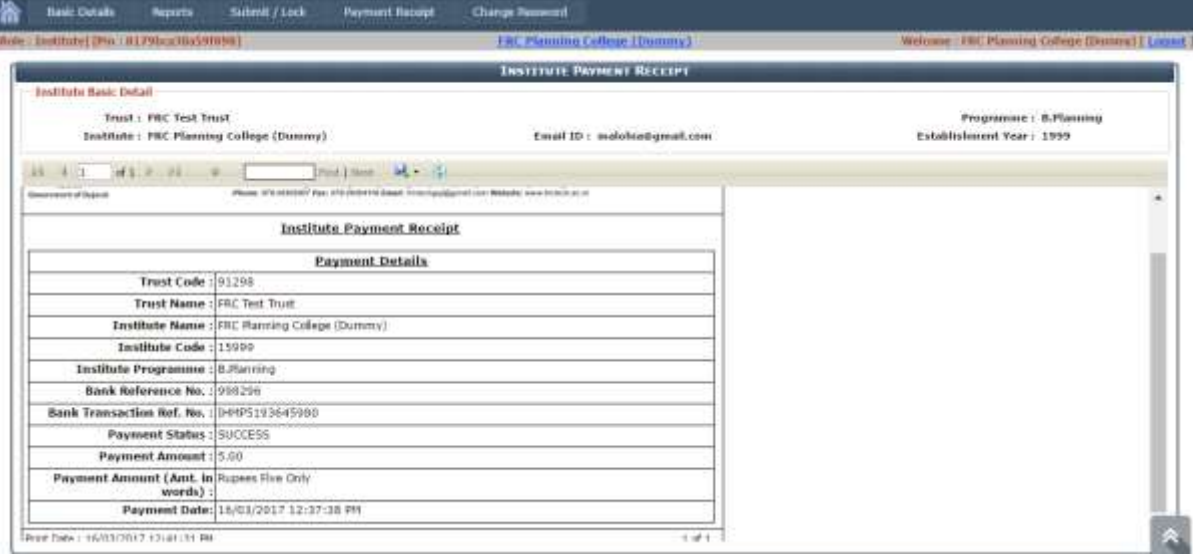

**Note: It is possible to modify the data if required at this stage also i.e after making payment.** 

10. After payment click on **"Reports"** tab. A new button **"Submit Form"** will appear beside 'Accept' checkbox as shown below.

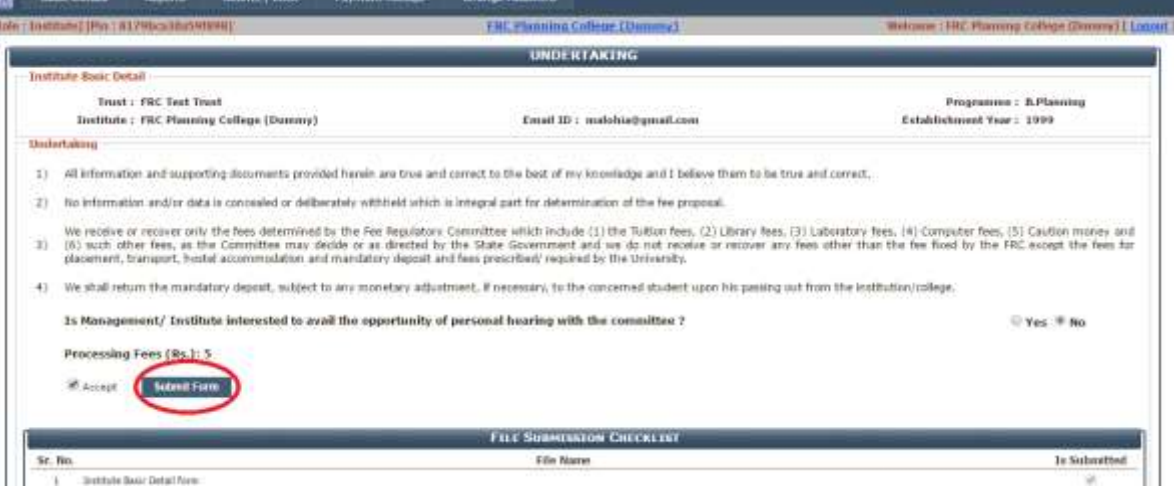

11. A message window will pop up for confirmation of submitting the form on pressing "**Submit Form"** button. Click "OK" to proceed further.

**Ensure all information is correctly entered and reflected properly in relevant auto generated report. Check the reports very carefully and thoroughly before submitting the form as once the form submitted, institute will not be able to change/modify any details in the portal.**

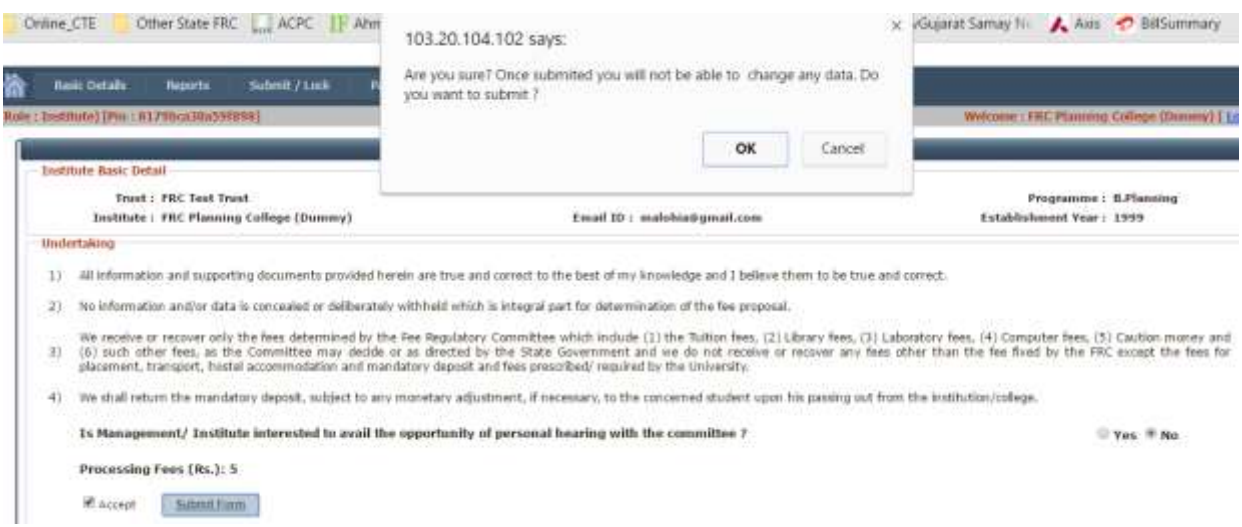

12. On clicking "OK", a window will pop up for OTP. Press **"Send OTP"** button to receive OTP on registered mobile of institute. Enter the OTP received and press **"Submit"** button to submit final proposal online. "Basic Details" menu will disappear on successful submission of proposal and institute will not be able to alter any data online thereafter.

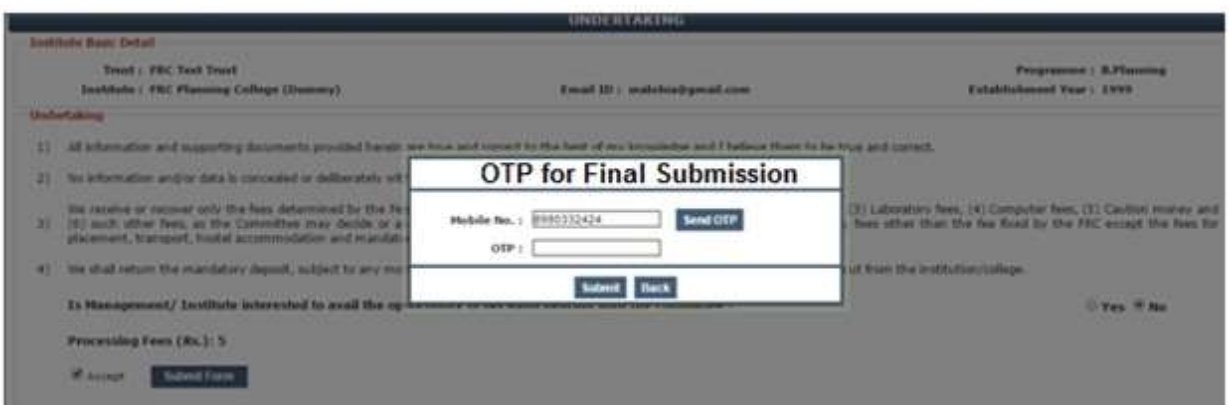

13. On successful submission of online proposal, title page to affix on front cover of the file and Affidavit report to be submitted with file to FRC will be generated in "Reports" tab apart from four reports as shown below.

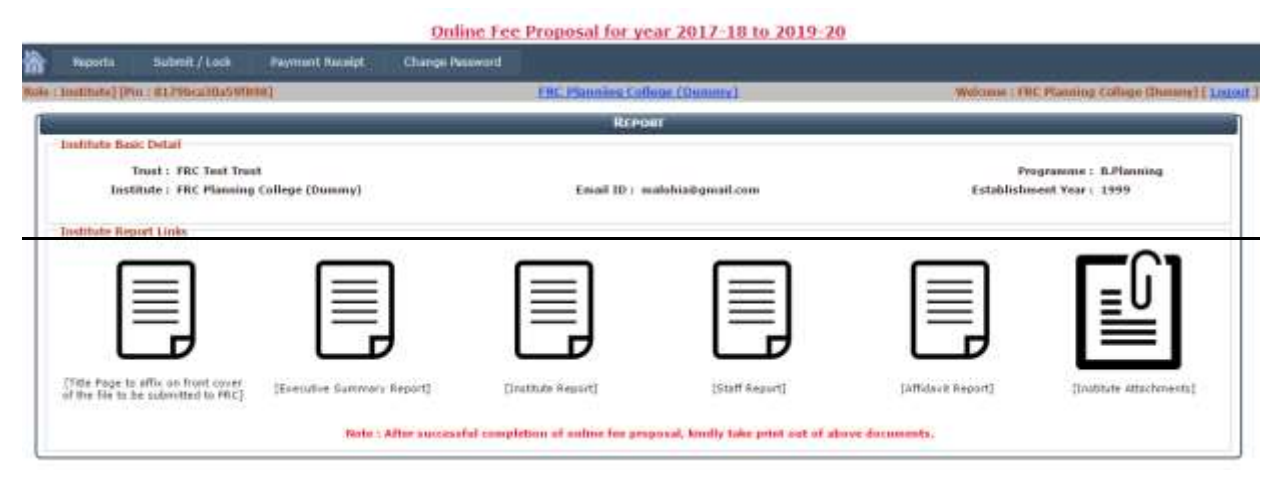

14. Institute can view/download/print **final reports** by clicking on particular report link now.

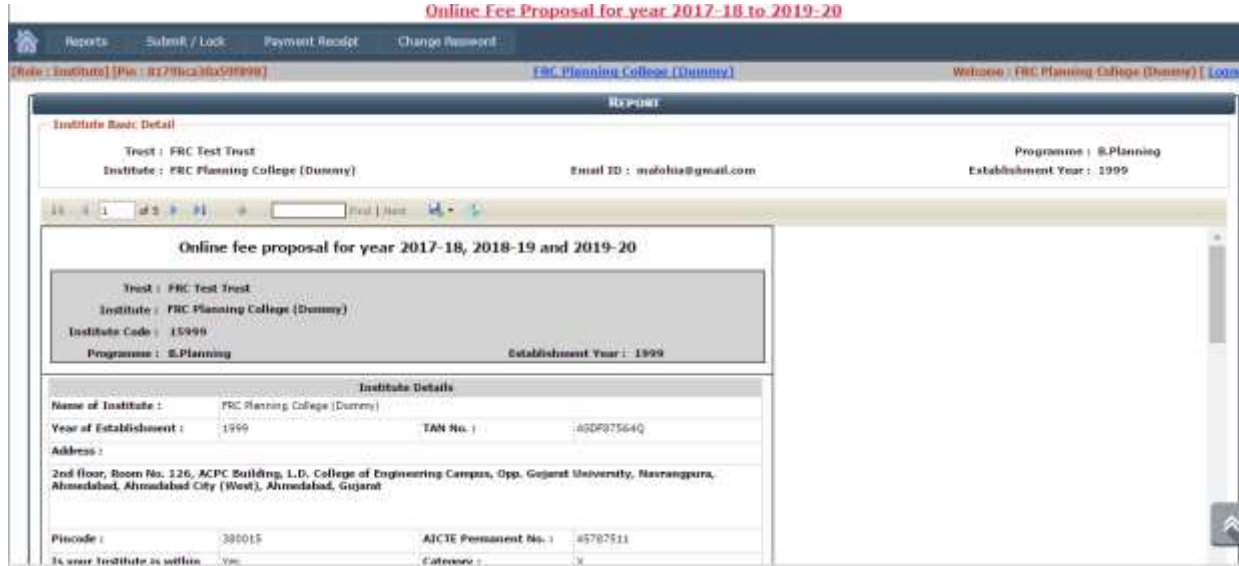

**Note that reports generated after submitting the form are final (not in Preview mode) as shown above. Institute need to submit the final copy of reports to FRC in hardcopy along with affidavit (duly notarized by registered Notary) and payment receipt as per the following instruction.**

## **15. Important Instruction for Submitting Fee Proposal in hardcopy to FRC:**

- I. Submit the soft-copy (on DVD) along with hard copy in file.
- II. Title page of the file (auto generated in Report tab as mentioned above) needs to be affixed on front cover.
- III. Each and every page of reports and supporting documents should be stamped and duly signed by the Head of Institution.
- IV. Every page should be given chronological page numbers.
- V. Use separator and tag as and when required.
- VI. Order of the documents should be:
	- $\checkmark$  Forwarding letter
	- $\checkmark$  Affidavit by Institute to be produced on Rs 100/- stamp paper.
	- $\checkmark$  Payment receipt
	- $\checkmark$  Justification of fee structure proposed for year 2017-18 and onwards
	- $\checkmark$  Executive Summary Report
	- $\checkmark$  Institute Report
	- $\checkmark$  Staff Report
	- $\checkmark$  Institute Attachments (Tag & Mention Module Name on header of each document)

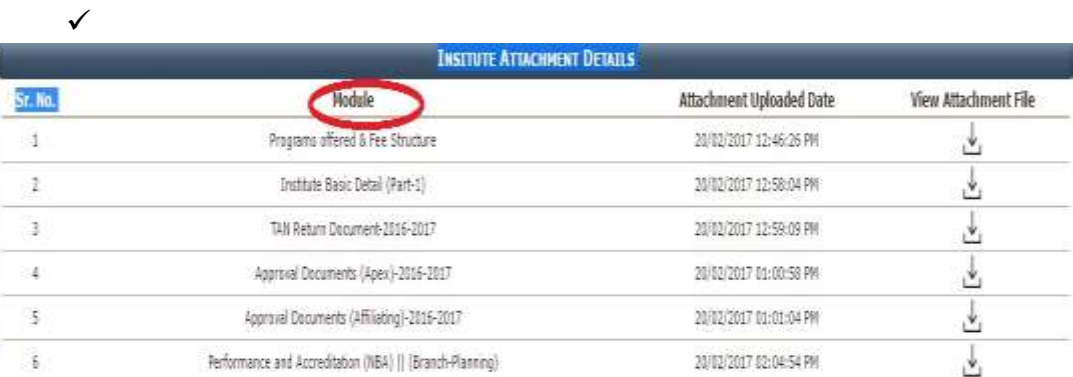

### **Additional Documents to be attached :**

- $\checkmark$  Placement record (Module 4-C)
- $\checkmark$  Scholarship awarded by institute (Module 10)
- $\checkmark$  Approval from Apex authority for the year 2014-15, 2015-16 (As applicable)(Module 1-C)

**The last date of submitting the file to Fee Regulatory Committee Office in person is 11.04.2017. File sent by Post/Courier will not be accepted.**